# **経営学部における実践的な AI の実習について 湊 信吾\***

# **Practical training of AI on Faculty of Business Administration**

**Shingo MINATO\***

**1 Department of Information Management, Faculty of Business Administration, Ishinomaki Senshu University,Miyagi 986-8580, Japan**

# **Abstract**

This article discusses practical training of AI on faculty of business adminstration through the development process of web application with trained model.

# **1.緒言**

この小論では経営学部において AI の実践的な 実習を行う方法について考察する。AI について はディープラーニングを対象とし、学習済みモデ ルを使用して Web アプリの開発を行うためのフ ローについて考えてみる。

# **2.ディープラーニングの考え方**

次の図 1 のようにディープラーニングは AI の 一分野である。機械学習の一分野でもある。

ディープラーニングでは大量のデータを用意 し、それぞれのデータに判定の元になるデータ(ラ ベル)も用意する。このラベルによってデータを どのように分類するのかを示すことができる。こ

れをニューラルネットワークにより学習という作 業を行い、分類を行えるような値になるまでパラ メータを調整していく。この時、エポック数と呼 ばれる学習回数を設定する。ディープラーニング では図 2(1) のように入力層と出力層の間に隠れ層 というものを用意し、データは入力層のノードと 呼ばれる部分(図では○)から入力された後で、 決められた条件により次の層のノードに値を渡し

隠れ届

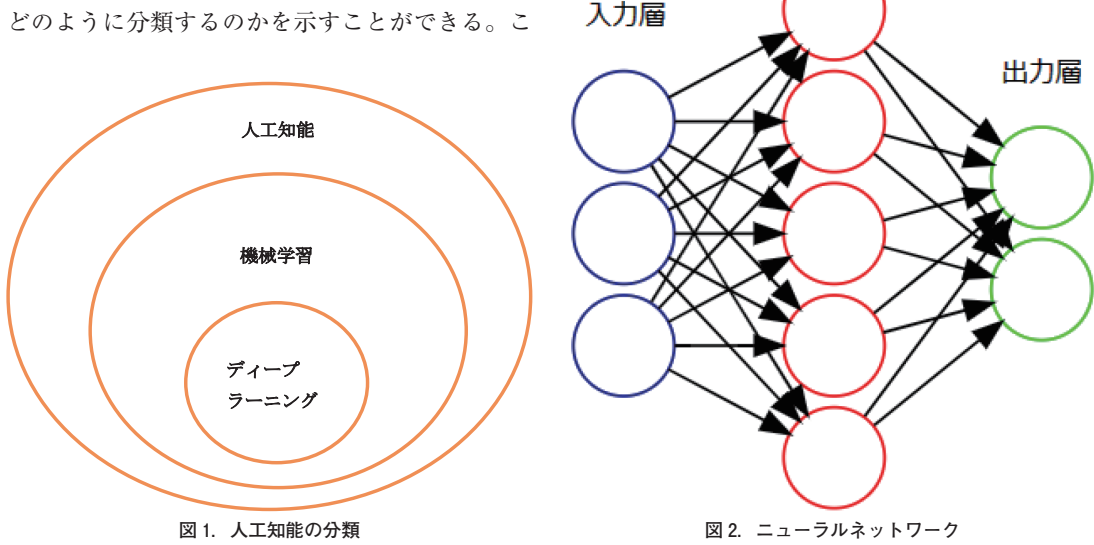

\*石巻専修大学経営学部情報マネジメント学科

ていく。

最終的に出力値が得られた時に、数値化したラ ベルと比較し、ラベルの値との差が小さくなるよ うにパラメータを調整していく。この時ニューラ ルネットワークを逆にたどりながらパラメータを 調整していく。このようにして最終的に各層間の パラメータが決定する。ディープラーニングでは このような各層間のパラメータを特徴量というも ので捉える。特徴量をまとめたものはモデルとし て扱われる。このモデルを使用して、テスト用の データを使ってそのデータを正確に分類できるか どうかを調べていく手法である。

実習ではこのようなディープラーニングの概念 についてはっきり理解してもらうことが大切であ る。また統計的機械学習という分野もあるが ディープラーニングの手法が比較的単純なことか ら各種のデータに応用が効くというところも示す 必要があるだろう。

## **3.ディープラーニングの実習で考慮すべきこと**

モデルを作成するには一般に大量のデータを必 要とする。そして、特徴量を求めモデルをファイ ルとして出力するためには、大量の演算を処理す る能力が実習時に使用するパソコン(PC)に求め られる。そのため通常の PC のマルチコアの CPU では限界があるため演算用に GPU を備えた ものが求められる。

情報マネジメント学科では学生に PC を所有さ せ授業で活用してもらっているが、Excel、Word、 PowerPoint などビジネス向けのソフトウェアが 使えることを前提としている。ゼミで試したとこ ろ、学生が所有している平均的な PC では Web アプリの開発に必要な Django などのフレーム ワーク、仮想環境を作りだすための miniconda お よびプログラミング言語 python などをインス トール、実行しても特に支障が出るということは 少ない。しかしディープラーニングにおいて大量 のデータをもとに学習させる作業は GPU なしの PC を持っている場合、学習の実行だけで数時間 を要し、授業内で処理が終わらない。

そこで GPU のパワーを利用することができる 環境として Google Colaboratory がある。Google Colaboratory は Google のクラウド上のサービス

であり、gmail のアカウントを持っていれば Google Colaboratory の開発環境を試すことがで き る。Google Colaboratory で は jupyter notebook の形式(ノートブック)で python のプログ ラムをセルと呼ばれる入力欄に入力後実行し、出 力結果も同じノートブック上に表示することがで きる。またディープラーニング向けの python の ライブラリとして PyTorch、TensorFlow が標準 として用意されていることから、開発環境を最初 に構築する必要もなく即座にプログラムを試すこ とができるようになっている。重要なのはランタ イムの環境を設定できることであり<sup>(2)</sup>、用意した ノートブックごとに T4 GPU を課金なしで利用 することができる。後で実際の例を示すが学習時 の計算は何回か行われる。毎回の処理時間を数十 秒程度で終わらせることができる。このように ディープラーニングにおける学習という作業を実 際の実習で行うためには Google Colaboratory を 利用することは必須であると思われる。

しかし、モデルが作られても Google Colaboratory のルールでは作業用のメモリ上に残されて いるものがセッション終了時に削除されてしま う。いくら GPU を使って学習の作業が短時間に 行えるとはいえ、毎回学習の作業を行うのは SDG の観点からも非効率である。そのためモデ ルを保存、読み込みという作業が必要になる。

Google Colaboratory で作られたモデルをファ イルとして保存しても、一次保存用の領域に保存 されているため、このファイルをユーザ用のフォ ルダにコピーしておく必要がある。この作業を行 うために実習ではフォルダやディレクトリの考え 方について慣れてもらう必要がある。

ユーザ用のフォルダは Google のサービスのう ちドライブ用のフォルダに移すことになる。通常 は Google Colaboratory ではドライブと連携して いないため python のライブラリを利用してドラ イブのフォルダをマウントするという作業を行 う。この時に必要なのはモデルのファイルがどこ にあるのか、コピー先のフォルダディレクトリは どこにあるのかを自分で調べることができるよう にすることである。この考え方はオペレーティン グシステムのファイルシステムの考え方を学習す る際の良い例であると考えている。

保存したモデルを使用し、用意したデータを分 類するための準備が整った。この段階ではノート ブックで実験している状態である。今後、これを 自分以外の人に使ってもらうことで AI を搭載し たアプリが完成することになる。これを簡単に実 現するためには Web フレームワークと呼ばれる ライブラリを使うべきであろう。python では Django、Flask、FastAPI などのフレームワーク が用意されている。これらの Web フレームワー クと連携させることで AI 搭載の Web アプリの 開発も簡単に行えるものと思われる。今回は新し いライブラリとして streamlit<sup>(3)</sup>というものを使 用してみる。

streamlit を利用することで Web アプリを簡単 に開発することができるとともに、実際に Web アプリをクラウドのサービスに公開するためのデ プロイという作業も簡単に行える。AI 搭載のア プリをデプロイ後、顧客をつかむことが大切に なってくる。獲得した顧客からの要求を吸い上 げ、短いサイクルで要求を即時に実現するような  $CI/CD$  (Continuous Integration  $\angle$  Continuous Delivery、継続的インテグレーション/継続的デ リバリー)を行っていく。また UI/UX (User Interface / User Experience、ユーザインター フェイス/ユーザエクスペリエンス)(4) を用意し 顧客が次のバージョンを期待させるような対応を 行っていく必要が出てくるだろう。この段階まで くると経営の分野に大きく関わってくると思われ る。AI を搭載した Web アプリを開発するだけ で終わってはいけない。次の顧客を獲得し、その 要求に応えられる段階になって製品が完成する。 経営における AI に関わる製品開発の授業ではこ のような姿勢を学生に教えることが必要になって くるだろう。

また学習済みのモデルは Hugging face<sup>(5)</sup>など のサイトで公開されている。似たような分類が行 えるモデルがあればこれを利用して自分の目的に 合致した AI のアプリが作れる。これを実現する ためにディープラーニングの次の段階として転移 学習やファインチューニングというものが行われ ている。転移学習では学習に使ったモデルを利用 し新たな分類を行えるようにするものである。例 えば犬の分類で使われたモデルの出力層を除去し

残りの部分を利用し、猫のデータを用意し猫の分 類を行うモデルを作ろうとするものである。この 時猫のデータは少量で済む。

ファインチューニングでは新たにラベルを使っ てさらに細かく分類できるように再学習させるも のと捉えるとよいだろう。例えば、犬と猫の分類 を、新たなラベルにより品種の分類までできるよ うにするものである。このように AI でアプリを 作ろうと考えているものは、一から大量のデータ を集め、学習を行わせるよりは、Hugging face な どのサイトを閲覧し利用可能で公開されているモ デルを自分のアプリで使うことができるか市場調 査や実験を行い、すでにあるものを使って問題を 解決する能力が求められるだろう。

# **4.Google Colaboratory を使用した Web アプリ の実習例**

ここでは Google Colaboratory を使用した Web アプリの実習例を示す。

Google Colaboratory を利用するためにはイン ターネットに接続できること、gmail のアカウン トを持っていることが必要である。

Google Colaboratory のサイトを開いたら新規 にノートブックを作成する。メニューのランタイ ムのところで「ランタイムのタイプを変更」をク リックし、ハードウェアアクセラレータで T4 GPU を選択する。これで AI アプリを開発する 準備が整った。

今回は「PyTorch と fastai ではじめるディープ ラーニング」<sup>(6)</sup>の1章の例にある犬と猫を分類す るモデルを作成するプログラムを使用した。以下 で使用するプログラムは GitHub 上で公開されて いるものに一部コードを追加している。ファイル 操作のコマンドや streamlit のプログラムについ ては実際に作成したものを紹介する。Google Colaboratory ではこの書籍で使用している fastai というライブラリも標準で搭載されている。

streamlit については次のコマンドによりイン ストールする。ノートブック上ではコードと呼ば れるセルにコマンドやプログラムを入力し、実行 のボタンをクリックして実行する。コードのセル は自動的に追加される。あるいは「+コード」を クリックする。

#### **経営学部における実践的な AI の実習について**

.<br>[100.0096 [811712512/811706944 00:17<00:00] 10cal/lib/python3.10/dist-packages/torchvision/models/\_utils.py:208: User\arming: The pa warnings.warn(<br>usr/local/lib/python3.10/dist-packages/torchvision/models/\_utils.py:223: UserWarning: Argume/ warnings.warn(msg) www.mus.martnuss.r/download.pytorch.org/models/rescet34-b627a593.pth" to /root/.cache/torcl<br>100%||<br>100%||2008||2008||2008||2008||2009||2009||2008||2008||2008|<br>|0, 0.16746225557746837, 0.0178522694965704, 0.0033829498570412

**図 3.学習時の実行結果**

!pip install streamlit

fastai のサイトで提供されるファイル 01\_intro. ipynb 内の Running Your First Notebook のタイ トル下のコードをコピーし実行する。コードはサ イトのものを参考にしてほしい。

やっていることは犬と猫の写真とラベルを読み 込みディープラーニングにより学習させモデルを 作成することである。実行後次の図 3 のような結 果が表示される。

実行結果より学習の処理は 2 分程度で終了して いる。fastai のサイトのノートブックではプログ レスバーを表示するようにしている。この図では 敢えて表示しないようにしている。これは streamlit で Web ア プ リ を 起 動 す る 時 に ProgressCallback に関わるエラーが発生するた めである<sup>(7)</sup>。従ってコードの最後の行の前に 1 行(次コードの1行目)を追加しプログレスバー を使わないようにしている。

learn.remove\_cb(ProgressCallback) learn.fine\_tune $(1)$ 

fastai のライブラリを使用すると犬と猫の写真、 ラベルを読み込み、ディープラーニングにより学 習を行いモデルを作成するコードは 10 行程度で 済む。このように fastai では理論よりもまず実践 することを勧めている。

次のプログラムにより作成したモデルを保存す る。

learn.export()

このプログラムにより export.pkl というファ

イルが作成される。このファイルを Web アプリ に読み込ませて簡単な AI を搭載した Web アプ リを作ってみる。

Web アプリは streamlit を用いて開発するが、 streamlit のコードは Google ドライブの Colab Notebooks というフォルダに保存する。従って Web アプリで利用できるようにするために export.pkl を Colab Notebooks というフォルダにコ ピーする。

次のコマンドで学習用の変数 learn が対象にし ているフォルダの場所(パス)を知ることができ る。

learn.path

コマンドの実行結果より作業用のパスが/root /.fastai/data/oxford-iiit-pet/images であること がわかった。

export.pkl を次のコマンドで確認する。

%ls /root/.fastai/data/oxford-iiit-pet/images/\*. pkl

実行結果より export.pkl を確認することがで きた。

/root/.fastai/data/oxford-iiit-pet/images/ export.pkl

上記のパスをもとに export.pkl をドライブの Colab Notebooks というフォルダにコピーする。

そのためにノートブックでドライブのフォルダ をマウントする。マウントとは外部のフォルダな どを利用できるようにする操作である。次のプロ グラムによりドライブのフォルダをマウントす る。

from google.colab import drive drive.mount ('/content/gdrive', force\_remount=  $T_{\text{r11}}$ root  $\text{dir} = \frac{1}{2}$  / content/gdrive/My Drive/"

実行後、アクセスするかどうか聞いてくる。 「Google ドライブに接続」をクリックする。アカ ウントの選択のウィンドウが開くので使用中のア カウントをクリックする。許可する項目を確認 後、「許可」ボタンをクリックする。

次のコマンドでドライブがマウントされたか確 認する。

 $%$ ls

実行結果よりドライブをマウント後、gdrive と いうフォルダ名を確認することができる。

次のコマンドで Colab Notebooks フォルダ内の ファイルを確認する。

%ls gdrive/MyDrive/'Colab Notebooks'

Colab Notebooks フォルダ内のファイルはこの 時点で次のようになっていた。

chapter1\_cat\_example.jpg Untitled0.ipynb Untitled1.ipynb Untitled2.ipynb

chapter1\_cat\_example.jpg はモデルで判定す るための猫の画像ファイル<sup>(8)</sup>である。拡張子 ipynb は Google Colaboratory で作成したノート ブックのファイルである。

このフォルダに export.pkl をコピーする。次 のコマンドによりコピーを行う。

%cp /root/.fastai/data/oxford-iiit-pet/images/ export.pkl /content/gdrive/MyDrive/'Colab Notebooks'

次のコマンドで Colab Notebooks フォルダ内の ファイルに export.pkl が確認できればよい。

%ls gdrive/MyDrive/'Colab Notebooks'

以上のようにパスを使ったファイル操作は必要 なので、パスという考え方を理解できるようにす る必要がある。

ここまでの操作で犬と猫の写真を分類するため

のモデルを準備がすることができた。

次の段階として作成したモデルを利用して判定 用に用意した写真の分類結果を Web アプリを 使って表示する部分を作る。

次のコマンドでファイルを出力するためのフォ ルダを Colab Notebooks フォルダにする。

%cd gdrive/MyDrive/'Colab Notebooks'

次のプログラムをコードのセルに入力し実行す る。

%%writefile app.py

import streamlit as st

from fastai.vision.all import \*

global is\_cat is\_cat = None

def main():

learn\_inf = load\_learner('./export.pkl')

img = PILImage.create('./chapter1\_cat\_example.jpg') is\_cat,\_,probs = learn\_inf.predict(img)

st.write(f'Is this a cat?: {is cat}.") st.write(f"Probability it's a cat: {probs[1].item():.6f}")

 $if \_name__ == ' \_main__$ : main()

1 行目のプログラムが ファイル名 app.py で Colab Notebooks フォルダ に出力される。

app.py のプログラムについて説明する。

次のプログラムは分類するために必要なモデル のファイルを読み込んでいる。

learn  $inf = load learner('./export.pdf')$ 

#### **経営学部における実践的な AI の実習について**

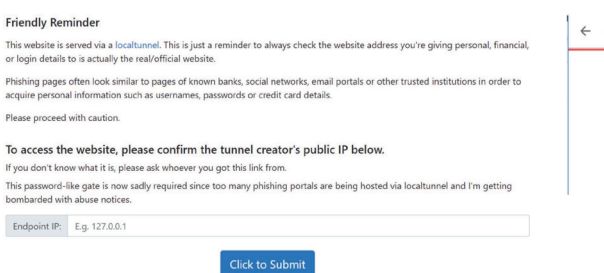

**図 4.IP アドレスを設定する画面**

判定が必要な画像ファイルを読み込む。

img = PILImage.create('./chapter1\_cat\_example.jpg')

読み込んだ写真のデータを判別する。

is cat, , probs = learn inf.predict(img)

is cat という名前を使用した場合、組み込み関 数名との競合でエラーが発生することがわかった ので次の2行を加えている<sup>(9)</sup>。

global is\_cat is\_cat = None

判定結果は is\_cat、判定時の確率は probs で受 け取る。表示は streamlit の関数により行う。

書き出した app.py を次のコマンドで実行す る。

!streamlit run app.py & sleep 3 && npx localtunnel --port 8501

実行するとサーバ起動後、Web アプリが実行 され、以下の情報がノートブック上に表示される。

Collecting usage statistics. To deactivate, set browser.gatherUsageStats to False.

You can now view your Streamlit app in your browser.

Network URL: http://IP アドレス 1:8501 External URL: http://IP  $\overline{r}$   $\overline{r}$   $\overline{r}$   $\overline{z}$  2:8501

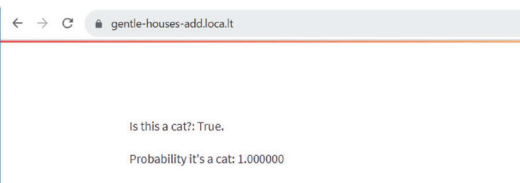

#### **図 5.Web アプリで表示された判定結果**

npx: installed 22 in 1.752s your url is: https://gentle-houses-add.loca.lt

your url is:に示されたアドレスをブラウザで開 くと、次図 4 のように Endpoint IP:を入力するよ うに要求してくるので上記の表示のうち External URL の IP アドレス 2 を入力し、「Click to Submit」ボタンをクリックする。

図 5 のように Web アプリが実行され判定結果 が表示される。

chapter1\_cat\_example.jpg (猫の写真の画像 ファイル)は、確率1で猫と判定されたことがわ かる。

以上のように分類に必要なデータを集めラベル 付けをした後で学習させ、その後 Web アプリと 連携させるためにモデルのファイルを出力後、そ のモデルのファイルを利用して分類を行うことが できた。

簡単なコードにより AI 搭載の Web アプリを 実現することができた。

今後は UI/UX を考慮した Web アプリにバー ジョンアップしデプロイしていくことができるだ ろう。

また、すでに再利用可能なモデルを探し、転移 学習やファインチューニングにより自分の目的に 合った AI 搭載のアプリを開発していくことも可 能だと思われる。

このような Web アプリの開発スタイルは経営 学部でも十分に対応できるものと思われる。

### **4.まとめ**

経営学部での AI の実習は実践的なものが望ま

しい。AI のモデルを開発するにあたり、Google Colaboratory のようなソフトウェア開発環境、 ハードウェア資源を利用すべきであろう。また fastai のようなライブラリを使用することで、詳 細よりも基本的な AI の考え方を身につけるべき であろう。また、streamlit のようなライブラリ を使用して、AI のモデルによる分類、判別機能を Web アプリとして実現できる仕組みに慣れてお くことも必要だろう。これらを行うために python プログラミング、ファイルシステムの考え 方については習熟しておくべきだろう。今後は Hugging face などのサイトで実用化、公開されて いるモデルを使って転移学習、ファインチューニ ングを行い、UI/UX を積極的に採用し、CI/CD を意識しながら Web アプリをデプロイできるこ とを目標としてもらいたい。

## **5.注釈、文献リスト**

(1) streamlit と graphvis によりニューラルネットワー クの図を作成した。

図を作成するにあたり以下のサイトの情報を参考にし た。

https://gist.github.com/thigm85/5760134

(2) ランタイムの環境はノートブックごとに設定でき る。GPU を選択した複数のノートブックを使用した場 合、セッションが多すぎるとメッセージが出ることがあ る。このようにリソースの管理が厳しく行われている。 (3) stremlit のサイト

https://streamlit.io/

インストールは python の pip を使用して行う。

API reference のページに様々な例がある。python の ライブラリと親和性が高い。

https://docs.streamlit.io/library/api-reference

(4) ユーザインターフェイス (UI) はソフトウェアと ユーザが直接接触を持つ部分と考えるとよい。ボタン や入力欄などをイメージして欲しい。ユーザエクスペ リエンス (UX) はユーザが新しい体験をできるように する仕組みで、使いやすさ、顧客を獲得するための手法 を用いてサービスを提供する。 (5) Hugging face のサイト https://huggingface.co/

学習済みモデル、AI を搭載したアプリケーション、デー タセットなどを公開している。

今後の AI のあり方について考えるためには、このサイ トの動向を追いかけていく必要があるだろう。

(6) PyTorch と fastai ではじめるディープラーニング、 Jeremy Howard、Sylvain Gugger 著、中田 秀基訳、2021、 オライリージャパン

最初に AI に触れて使ってみる、次に少しずつより詳し く勉強していく姿勢を勧めている。

書籍のソフトウェアなどのサポートは以下で行ってい る。

https://github.com/fastai/fastbook

書籍のソフトウェアに関するフォーラムでは以下のサ イトで活発に質問や意見交換が行われている。 https://forums.fast.ai/ (7) progresscallback に関するエラーの訂正は下記の ページを参考にした。

AttributeError: 'NBProgressBar' object has no attribute 'start\_t' #72 https://github.com/fastai/fastprogress/issues/72 (8) この画像ファイルは(6)の fastai のサポートサイト で公開されている。 (9) 名前空間に関するエラーの訂正は下記のページを 参考にした。

AttributeError: Can't get attribute 'my\_func' on < module '\_\_main\_\_' from 'main.py'> https://stackoverflow.com/questions/72899222/ attributeerror-cant-get-attribute-my-func-onmodule-main-from-main-p